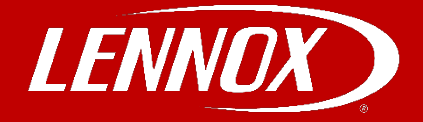

## COMMERCIAL TRAINING TOOLBOX TIPS

## **Siemens Setup and Configuration Guide**

**Applies to Lennox Rooftop using a Siemens Climatix ECO Economizer Controller**

Follow the steps below to setup the siemens controller manually.

1. From the default HMI screen, press and hold Enter + Up. The **5CONFIG STATE** screen displays.

2. Press enter, and then confirm the switch by pressing enter again. Blocks can be changed by pressing and holding Enter + Up or Down. Parameters can be changed by pressing enter and using the arrows to adjust. Confirm the switch by pressing enter again.

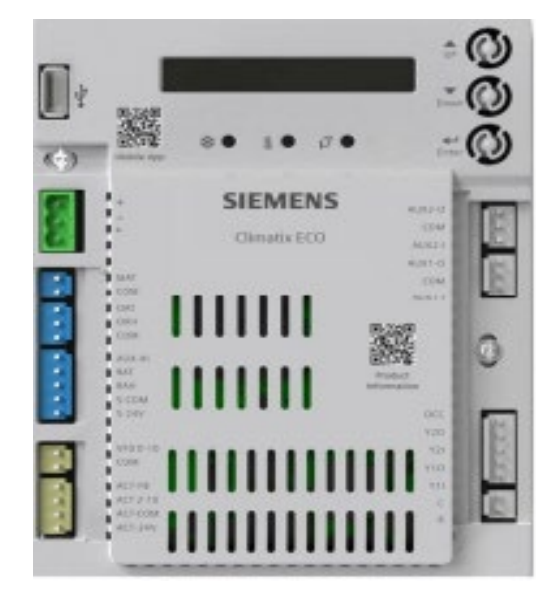

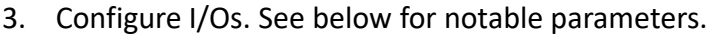

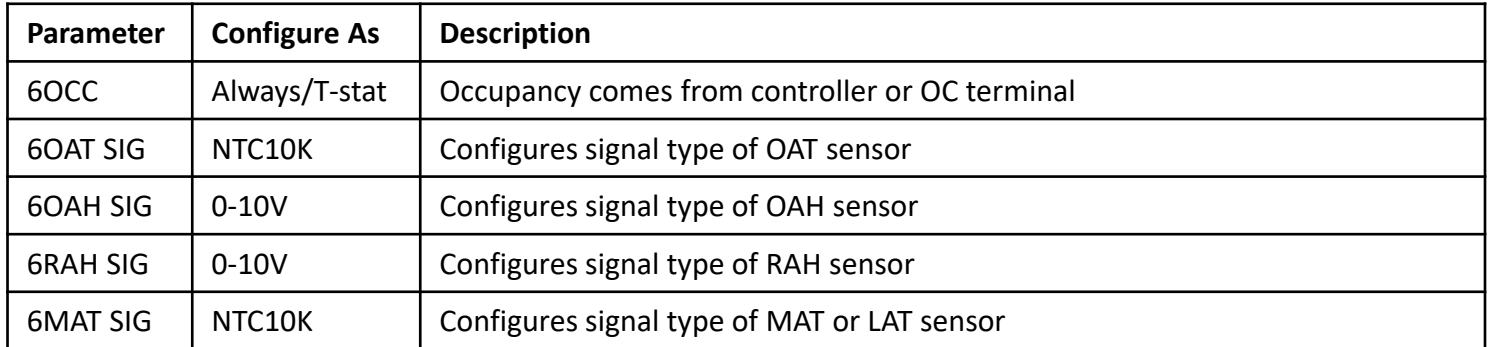

4. If configurations are done, press and hold Enter + Up or Down to switch to the **8RUN STATE** screen, then press Enter twice to go back to Running State. The **1FREECOOL** screen displays.

**Self-Service Technical Support with No Wait Times**  Click on the black logos below to download these apps Download all [Training Toolbox Tips](https://connect.lennoxcommercial.com/training-toolbox)  Register for [Technical Training Webinars](https://connect.lennoxcommercial.com/en-us/training)

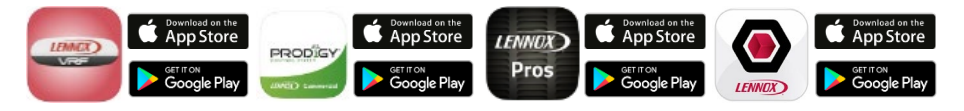

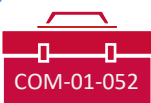

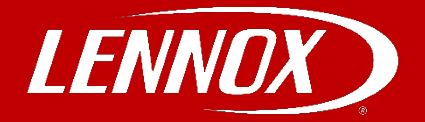

## **Siemens Setup and Configuration Guide**

5. Verify status parameters. See below for notable parameters.

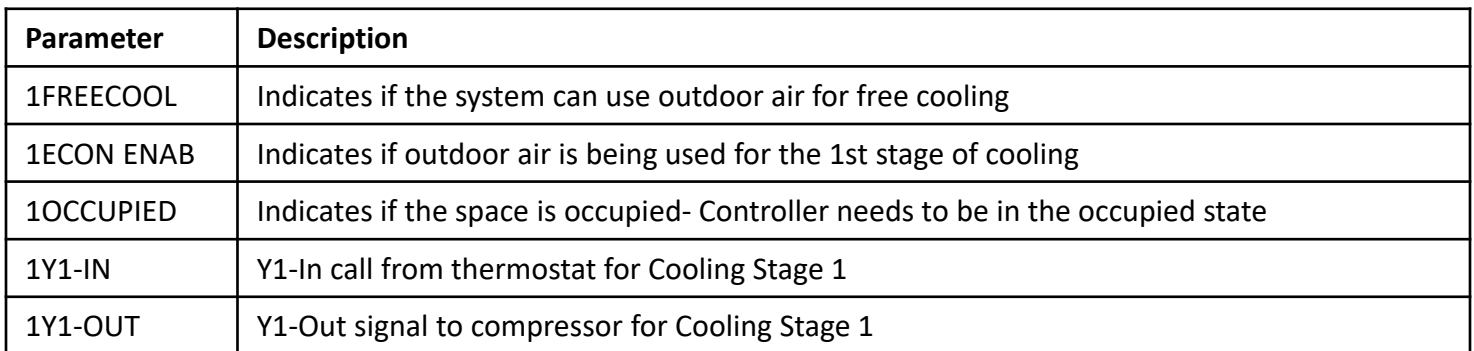

6. Configure basic settings. See below for notable parameters.

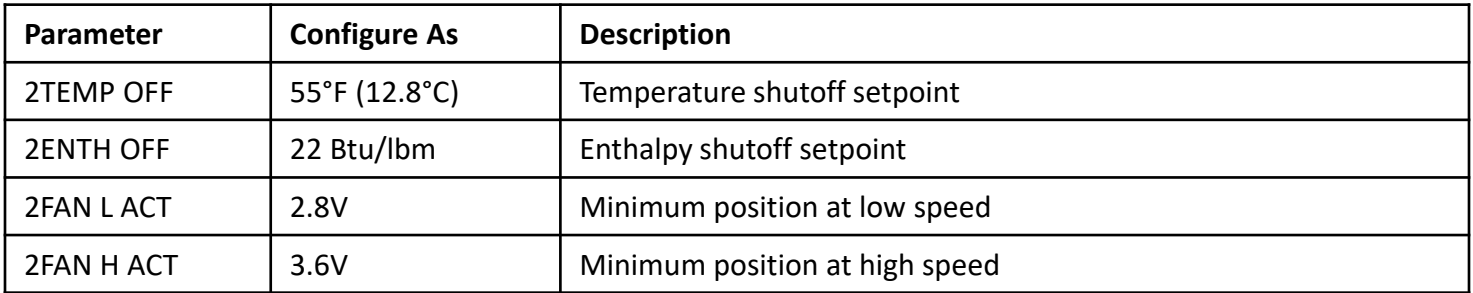

## *Damper Position - 2V = 0% 6V = 50% 10V = 100%*

7. Configure advanced settings. See below for notable parameters.

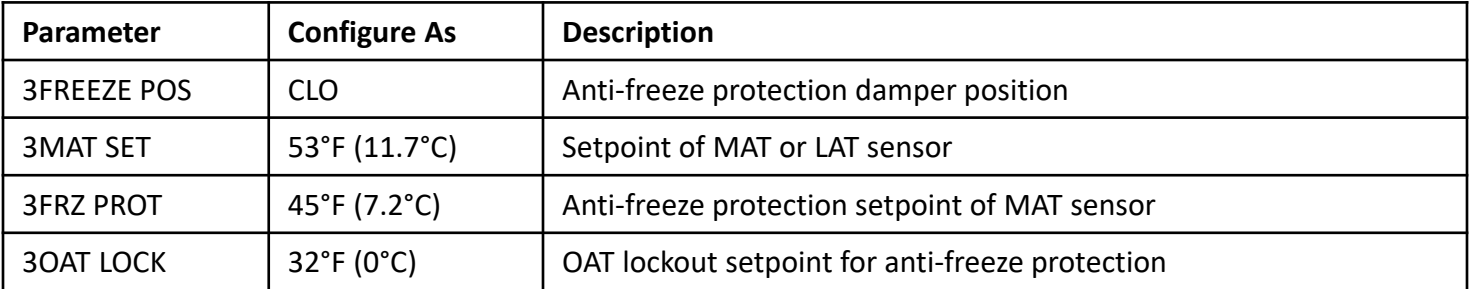

8. To enter test functions. See below for notable parameters.

From the default HMI screen, press and hold Enter + Up. The **5CONFIG STATE** screen displays. Press enter, and then confirm the switch by pressing enter again.

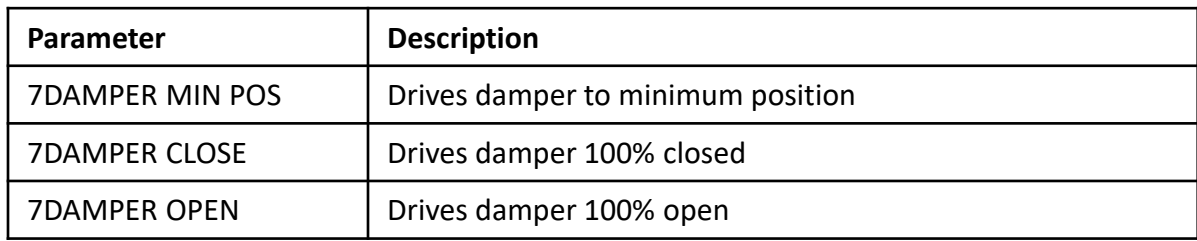

If configurations are done, press and hold Enter + Up or Down to switch to the **8RUN STATE** screen, then press Enter twice to go back to Running State. The **1FREECOOL** screen displays.

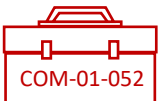